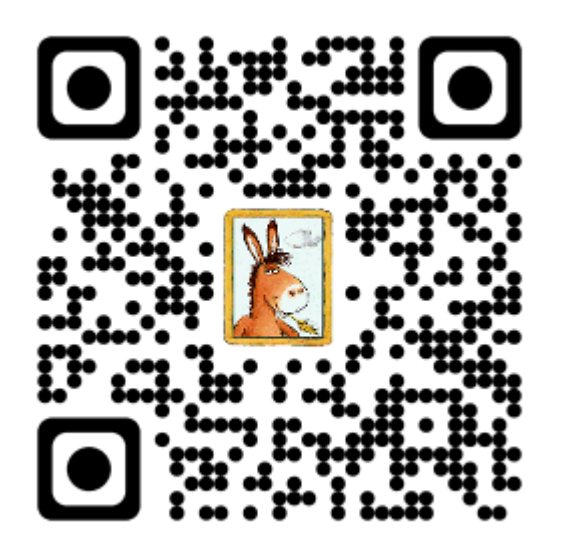

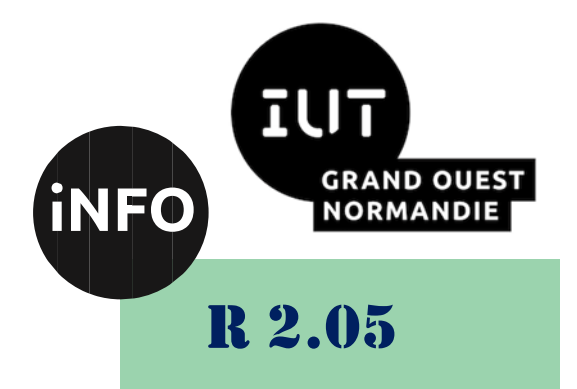

2023 - 2024

# Introduction aux services réseaux

# TP N°4 « Service email »

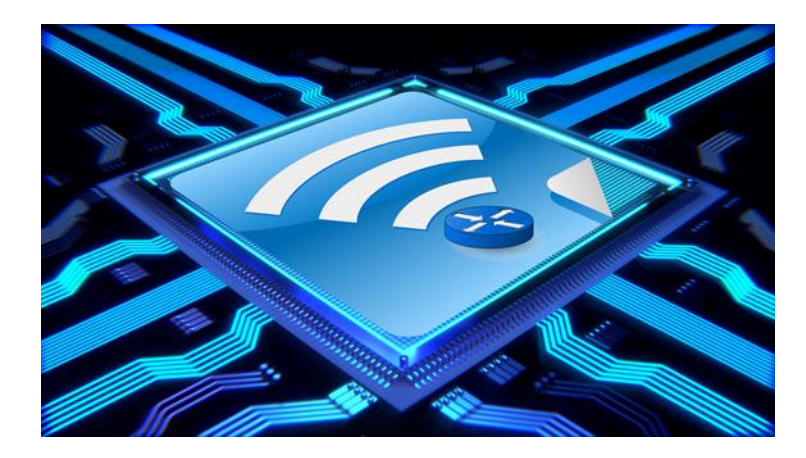

*ANNE Jean-François D'après C. Haurogne et ComputerNetworking*

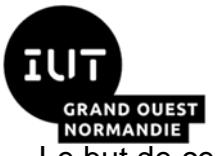

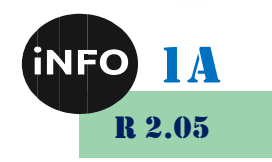

Le but de ce TD est de se familiariser avec les services réseaux.

# « Service email »

# *I. Email*

#### *A. Configurer un serveur SMTP, un serveur de messagerie dans Packet Tracer*

Étapes pour créer un serveur de messagerie ou un serveur SMTP ou un serveur POP3 dans Cisco Packet Tracer.

#### *1. ÉTAPE 1 : Connectez deux PC avec un commutateur à un serveur à l'aide d'un câble droits et renommez les matériels.*

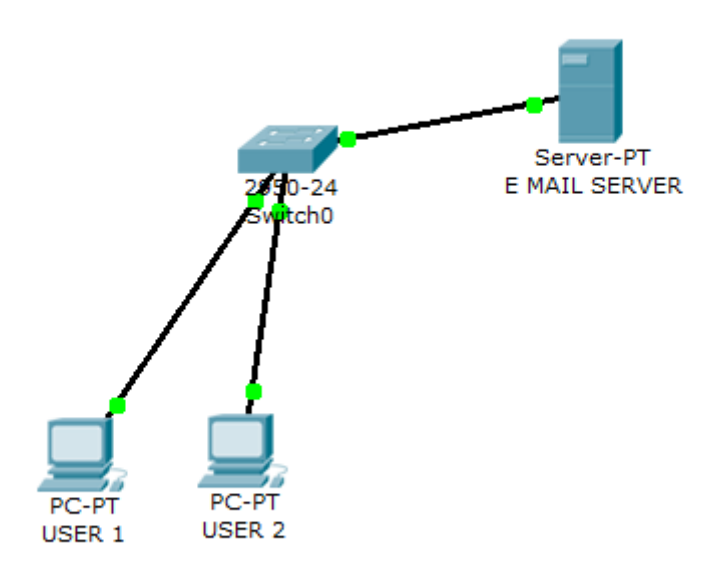

### *2. ÉTAPE 3: Attribuer des adresses IP aux PC et au serveur :*

- ➢ Cliquez sur le PC -> Open Desktop-> IP configuration
- ➢ Attribuez l'adresse IP à USER 1 -> en tant que 192.168.1.2
- ➢ Masque de sous-réseau en tant que 255.255.255.0
- ➢ Passerelle par défaut 192.168.1.1
- ➢ Attribuez l'adresse IP à USER 2 -> en tant que 192.168.1.3
- ➢ Masque de sous-réseau en tant que 255.255.255.0

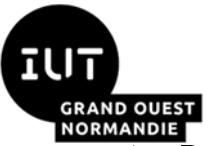

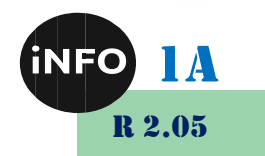

- ➢ Passerelle par défaut 192.168.1.1
- ➢ Attribuer une adresse IP au serveur > 192.168.1.1
- ➢ Masque de sous-réseau 255.255.255.0
- ➢ Passerelle par défaut 192.168.1.1

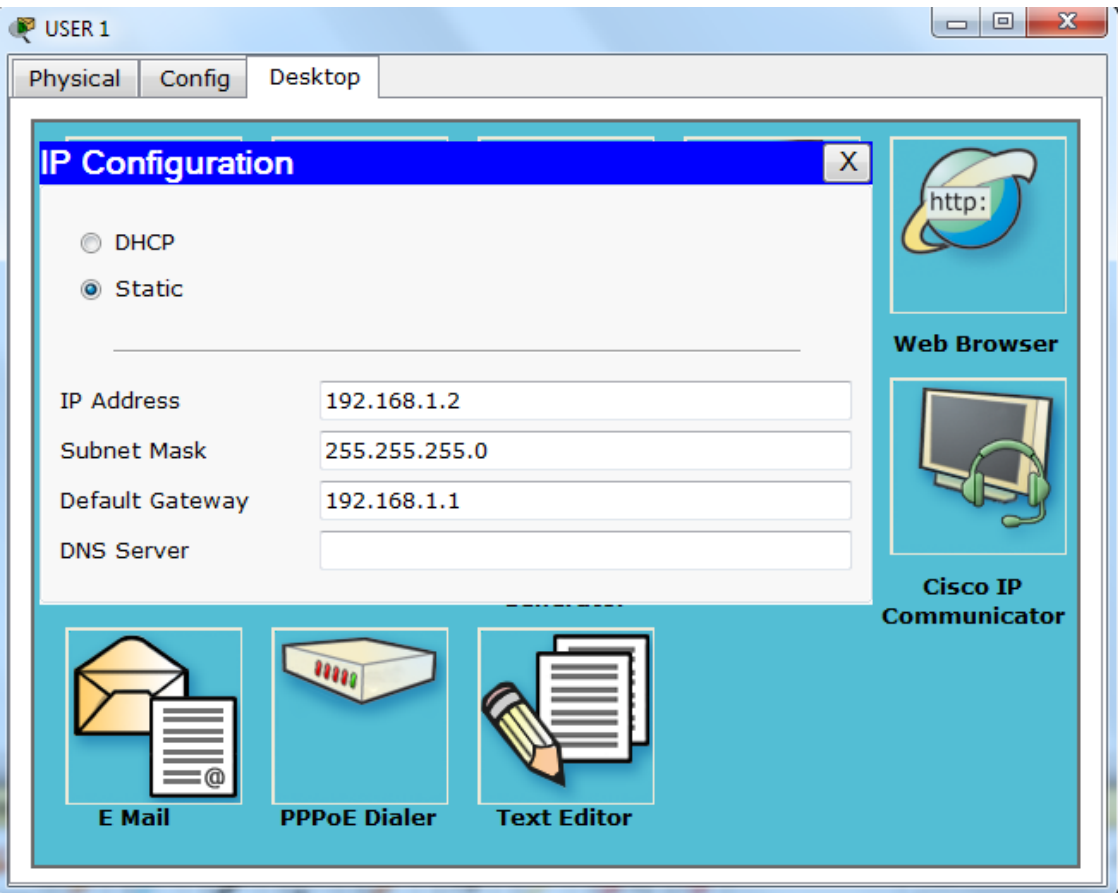

Sur LE SERVEUR,

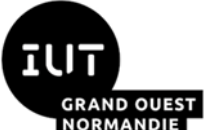

# *Introduction aux services réseaux*

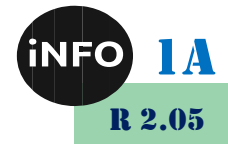

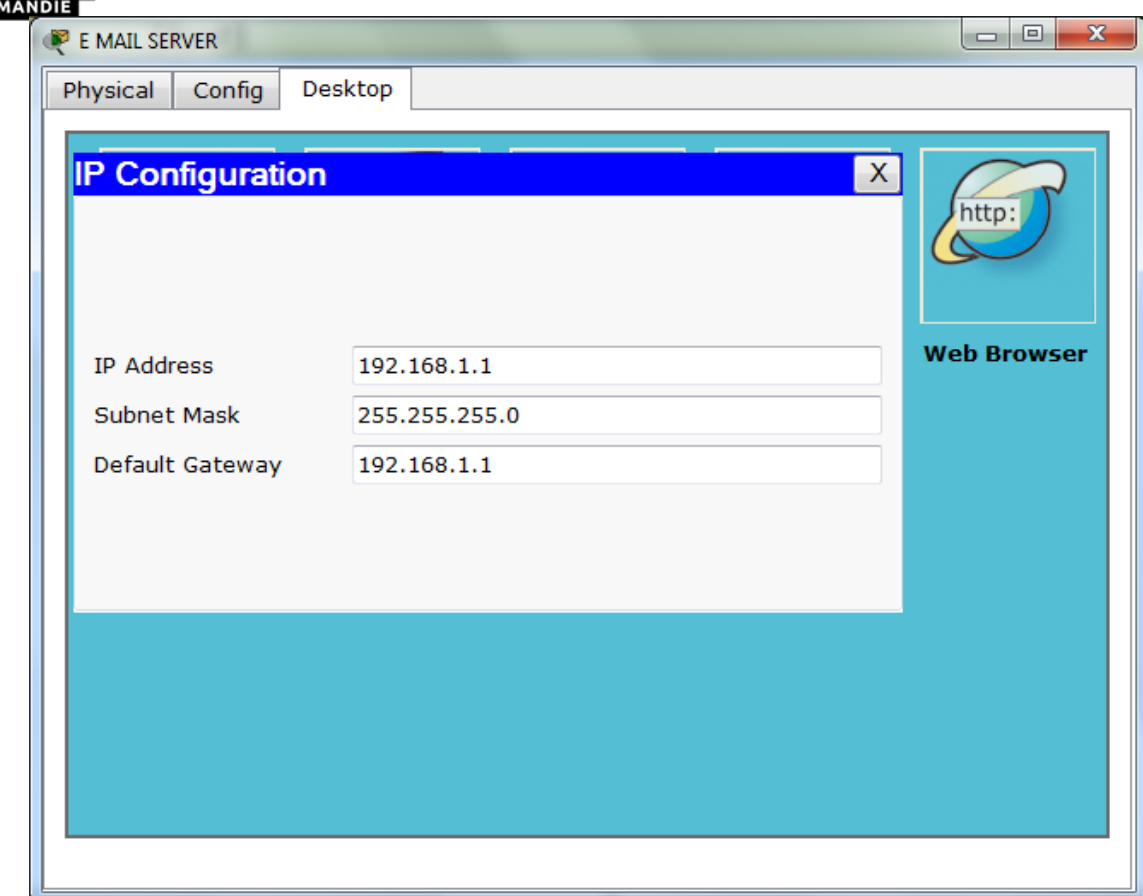

## *3. ÉTAPE 4: Cliquez sur l'onglet Services EMAIL du serveur :*

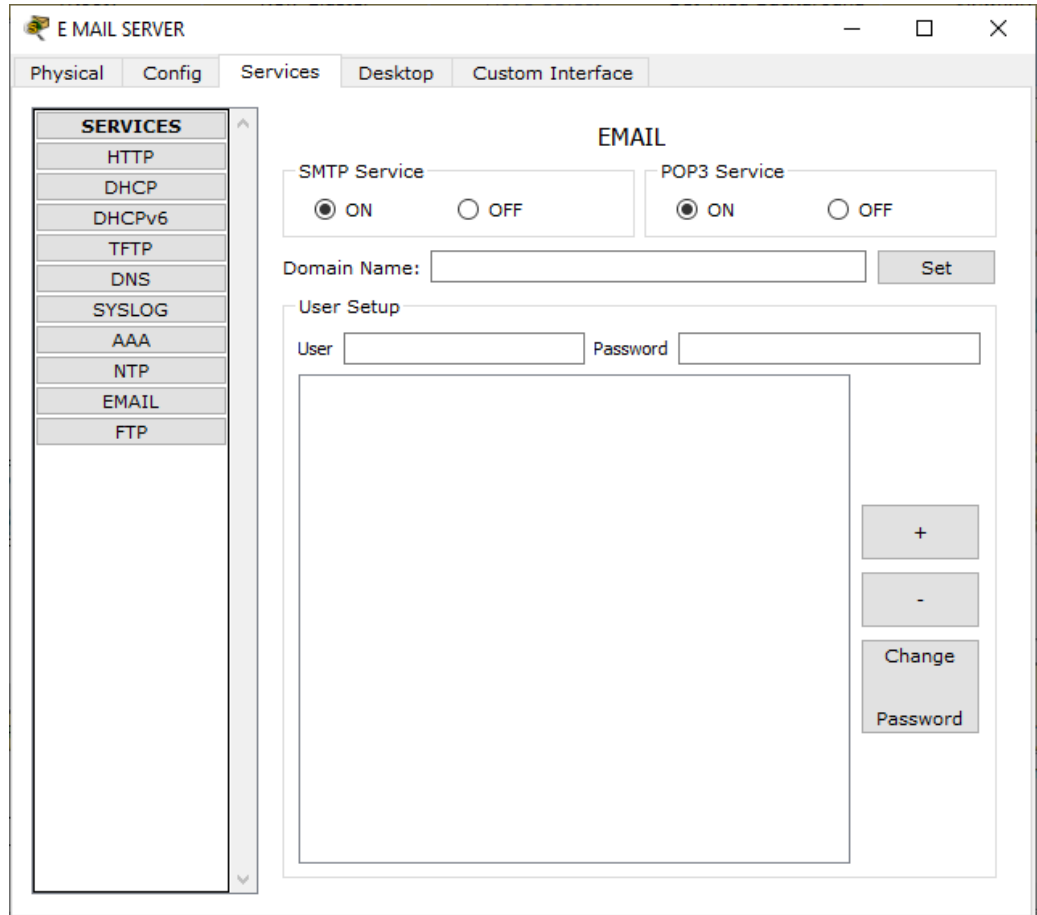

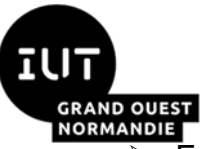

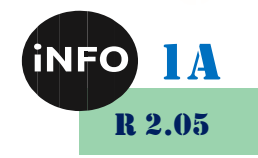

- ➢ Entrez le nom de domaine -> abc.com et cliquez sur Définir
- ➢ Dans la zone User : tapez user1 et comme mot de passe : tapez 123 et cliquez sur le signe +
- ➢ De même, dans la zone User : tapez user2 et comme de mot de passe : tapez 123 et cliquez sur le signe +

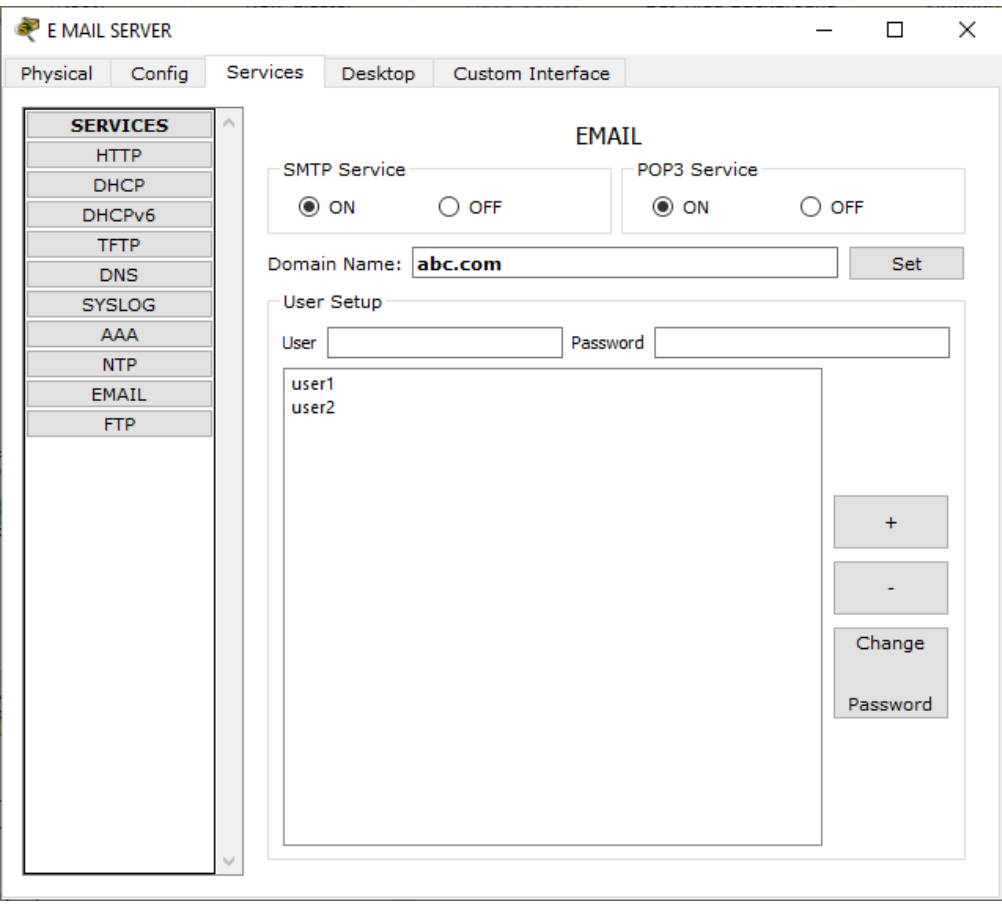

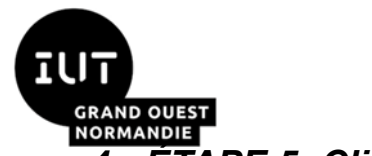

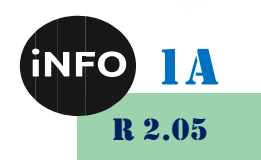

# *4. ÉTAPE 5: Cliquez sur Pc USER 1 -> Desktop-> Email :*

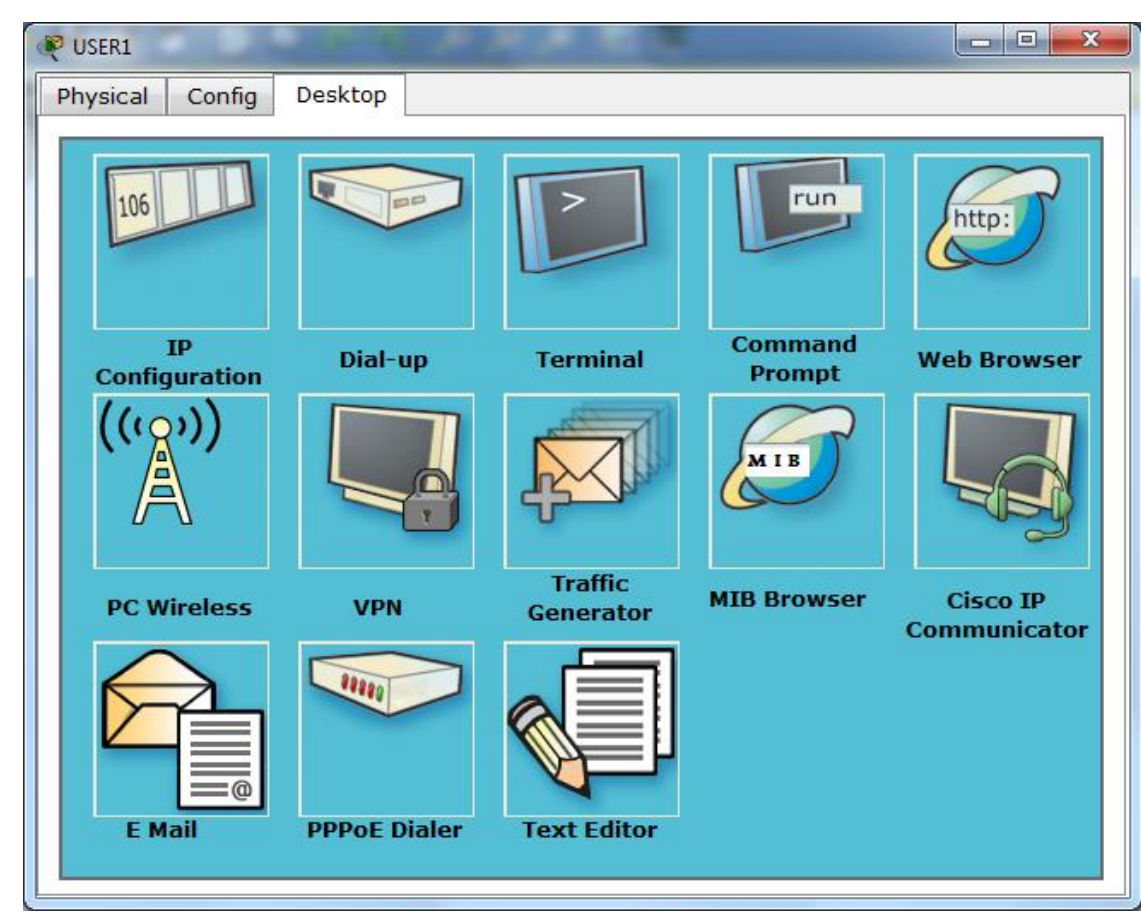

➢ Cliquez sur l'e-mail et remplissez les détails suivants :

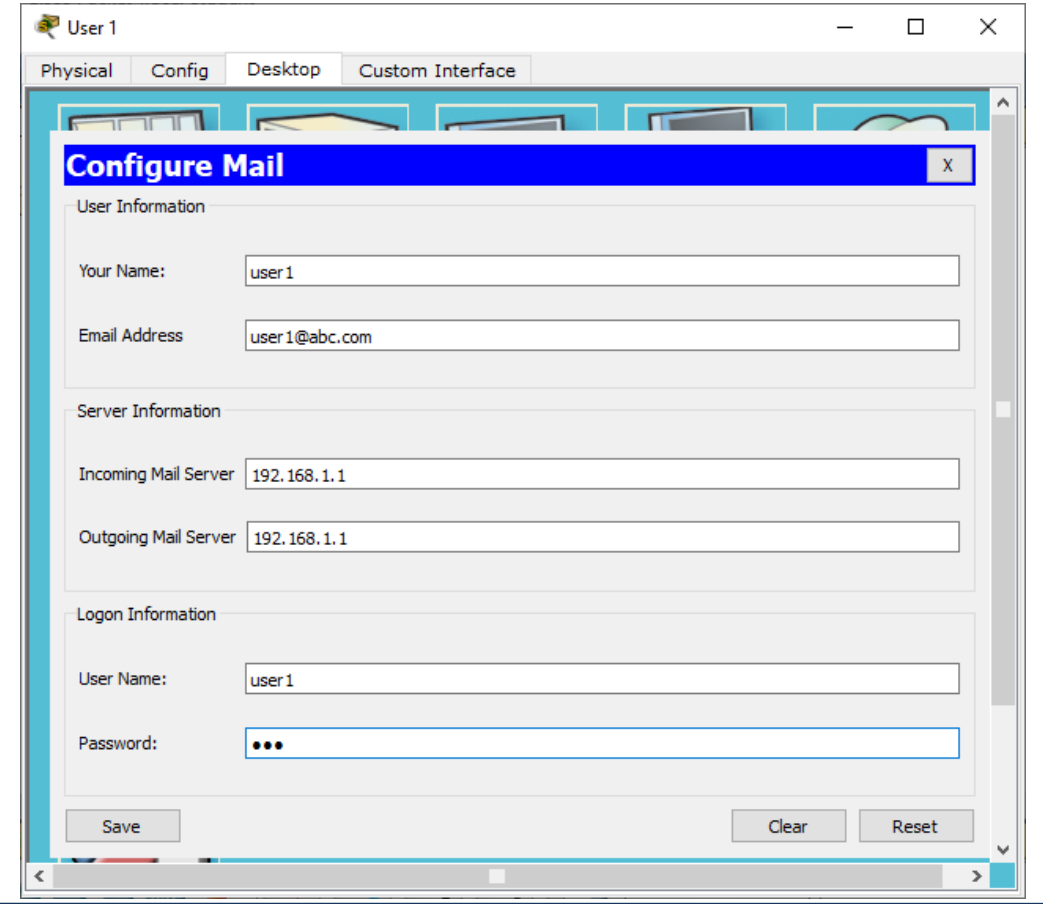

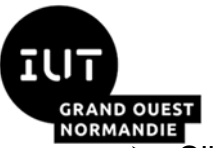

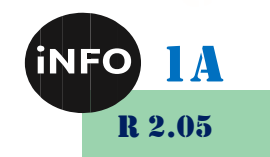

- ➢ Cliquez sur Enregistrer
- ➢ Remplissez les détails similaires sur USER 2.

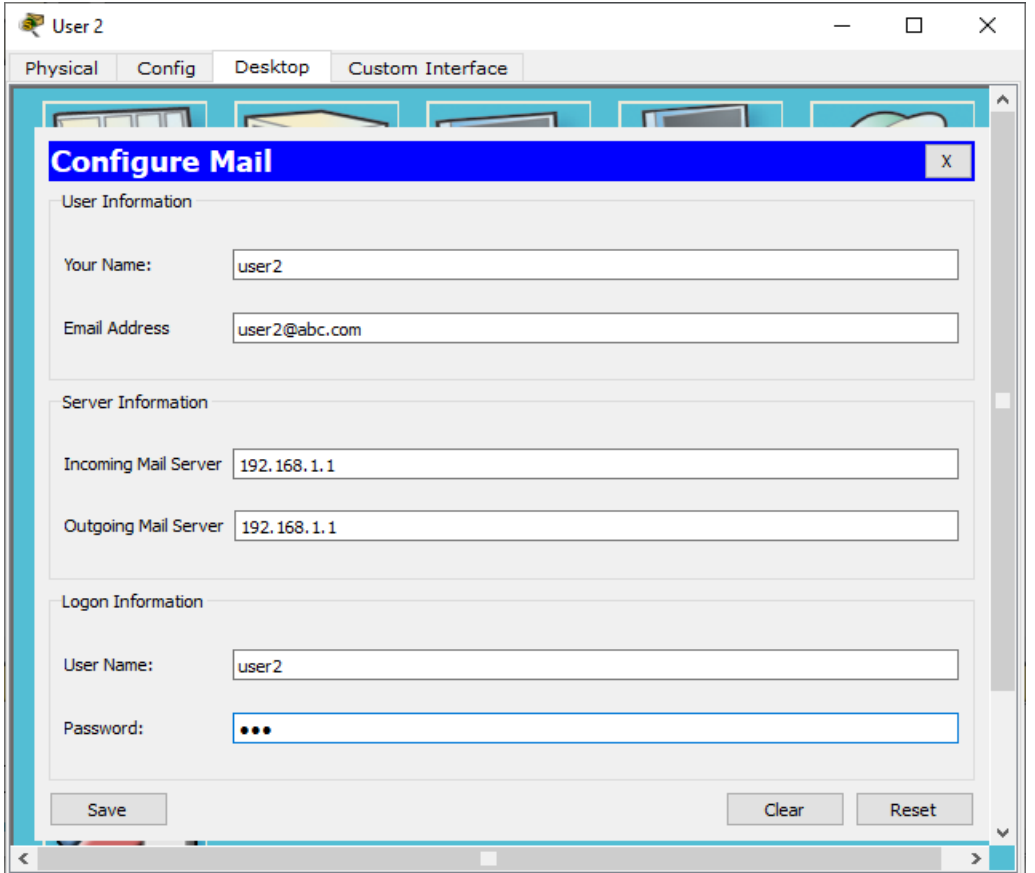

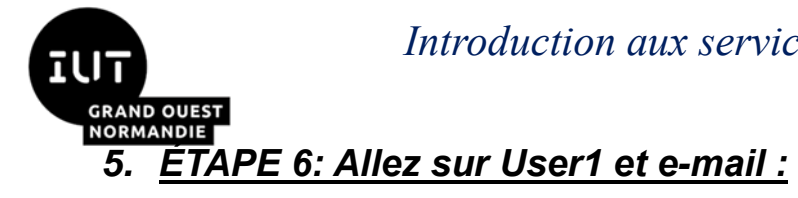

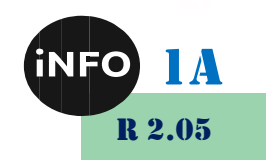

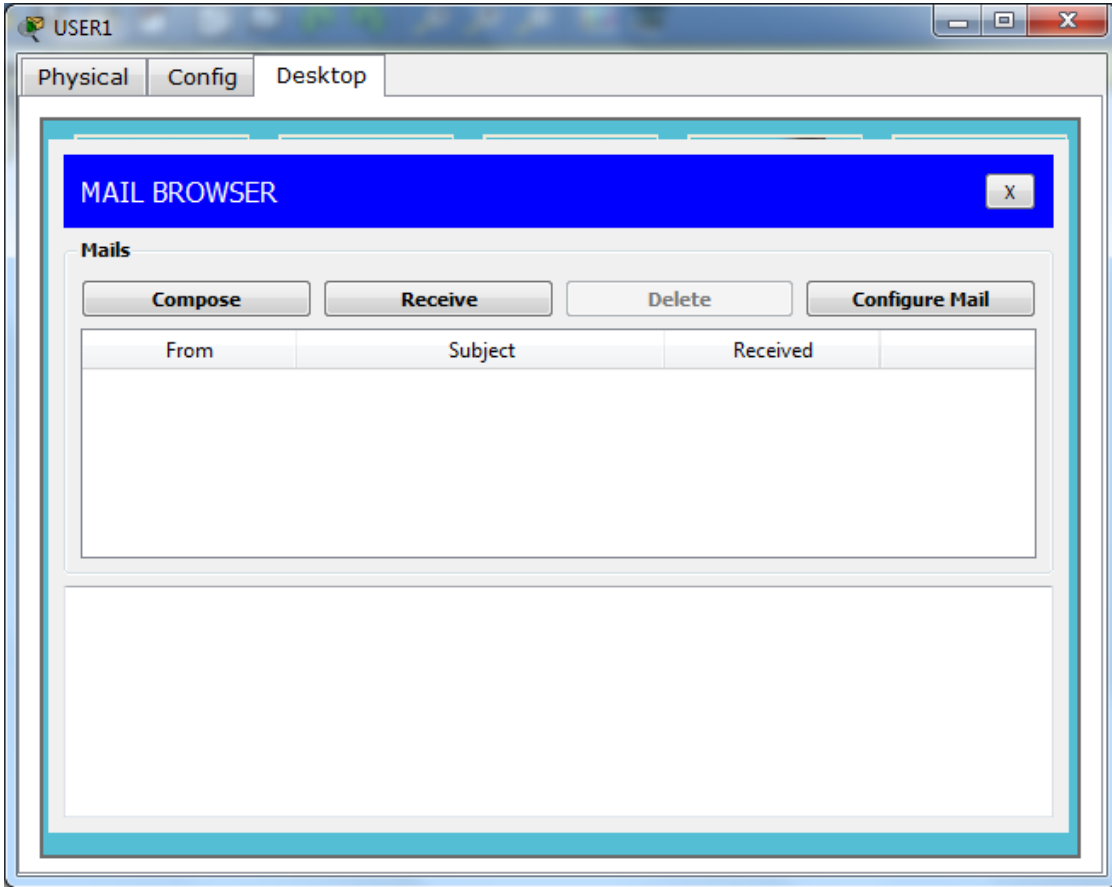

#### ➢ Cliquez sur Compose.

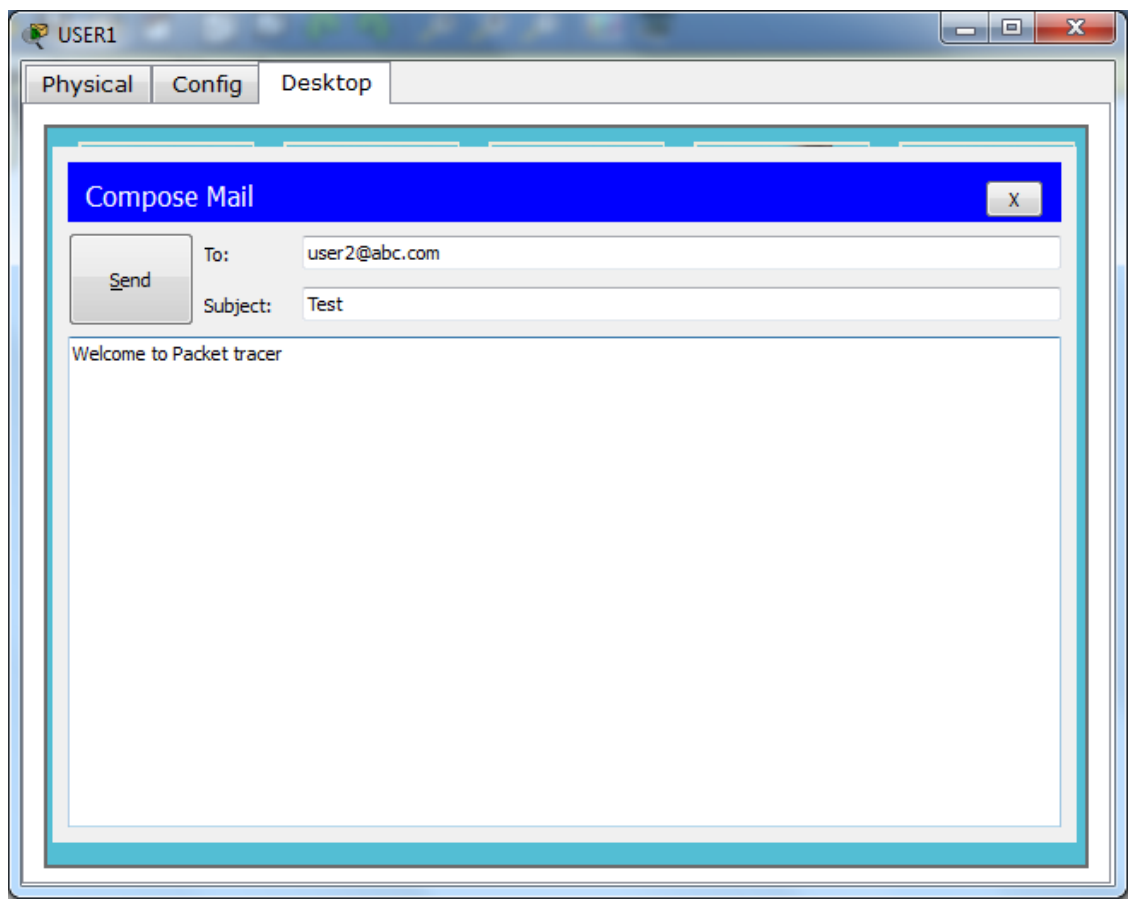

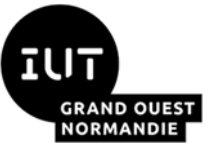

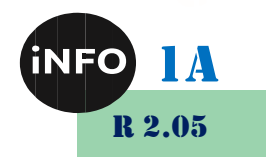

- ➢ Cliquez sur Send (Envoyer) et fermez la fenêtre.
- ➢ Aller à USER 2 -> ouvrir Email

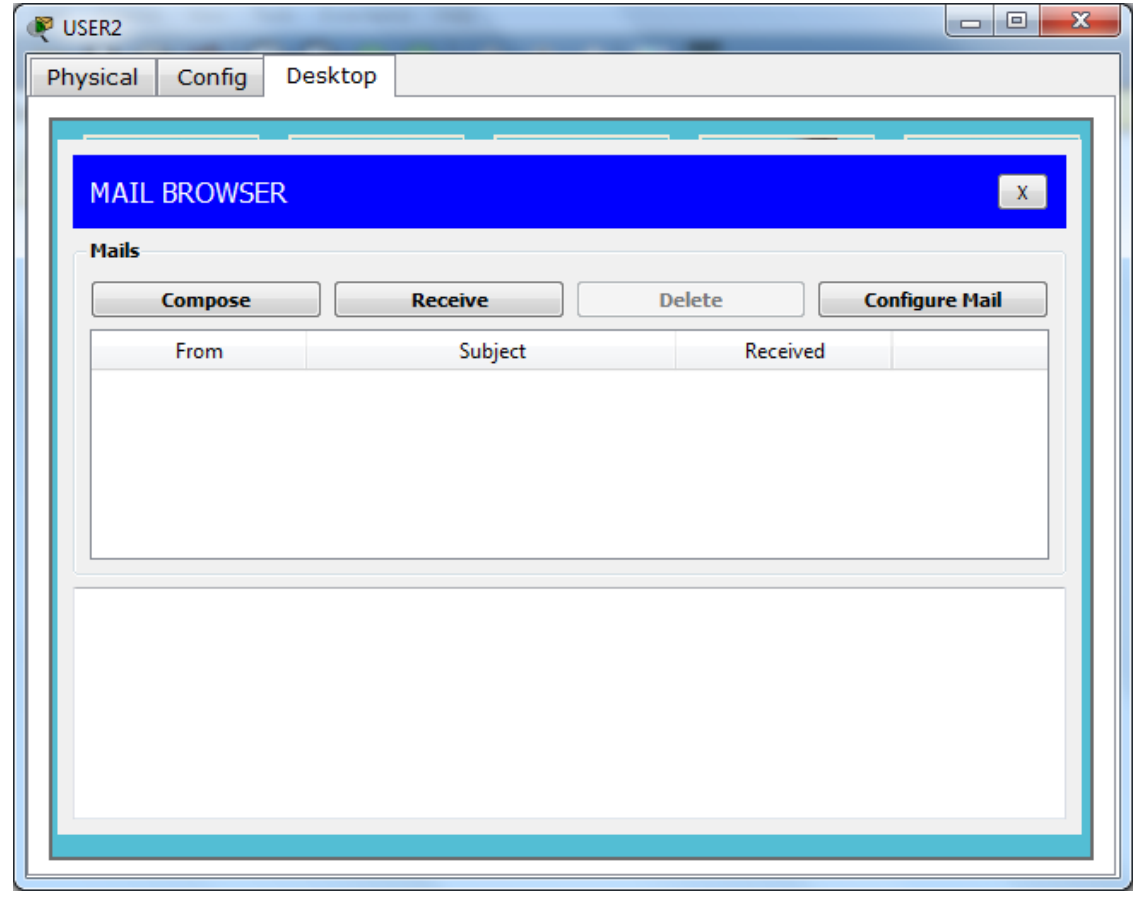

➢ Et cliquez sur Receive pour relever vos emails

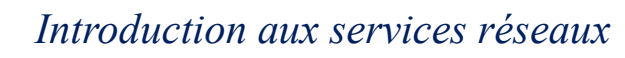

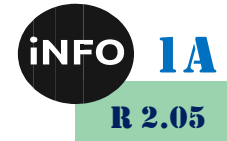

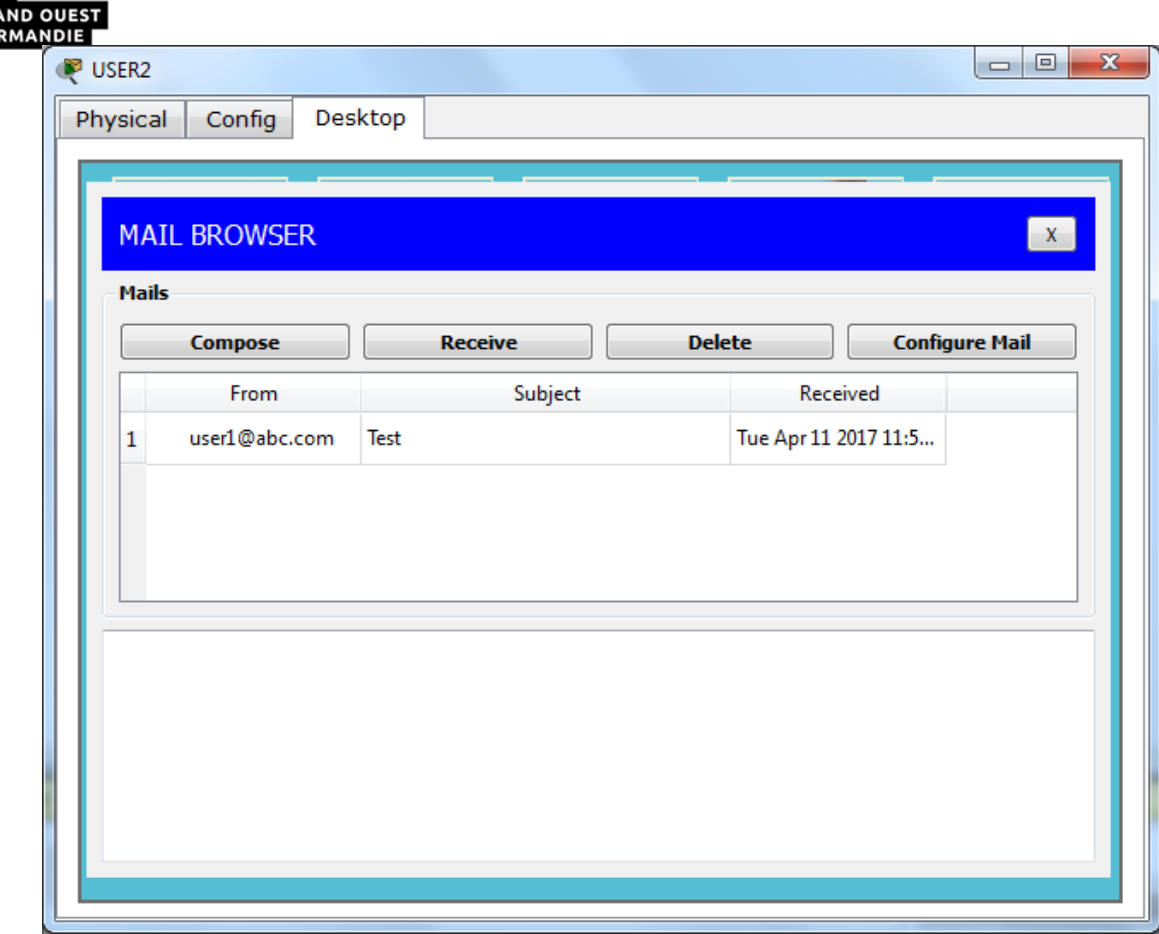

**Terminé, vous avez envoyé avec succès un e-mail de USER1 à USER2.**

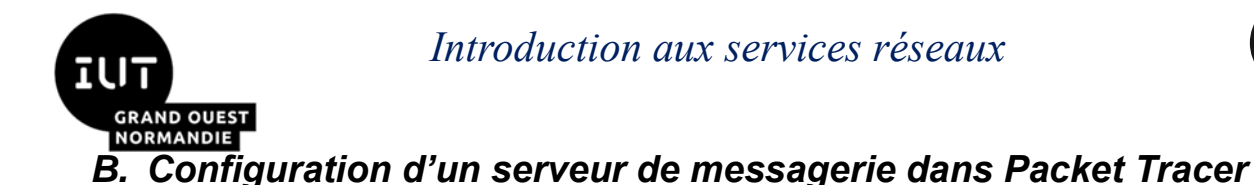

Un *serveur de messagerie*, tel que Gmail, stocke et envoie des messages électroniques aux clients de messagerie sur demande. Nous envoyons et recevons souvent des courriels sur nos appareils mobiles ou nos ordinateurs. Avez-vous déjà imaginé comment cela se produit ? Eh bien, chaque fois que vous composez et envoyez un e-mail à une autre personne, le message que vous envoyez va d'abord à un serveur de messagerie. C'est le serveur de messagerie qui envoie ensuite l'e-mail lorsqu'il est demandé au client de messagerie (par exemple, l'application Gmail) de l'appareil du destinataire.

Alors maintenant, configurons un serveur de messagerie dans Packet Tracer. Et gardez à l'esprit que bien que notre objectif principal soit de configurer un serveur de messagerie, nous aurons toujours besoin des services d'un *serveur DNS* à un moment donné.

#### *1. Générez la topologie du réseau :*

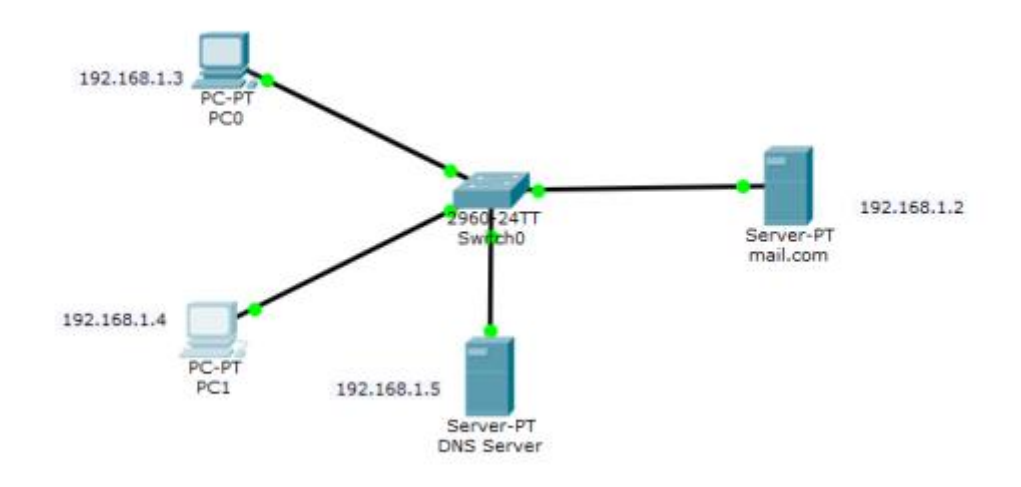

1) Configurez les adresses IP sur les **PC**, le **serveur DNS** et le serveur M**ail**.

**Adresse IP du Serveur de Mail** : 192.168.1.2/24

**Adresse IP du PC0** : 192.168.1.3/24

**Adresse IP du PC1 :** 192.168.1.4/24

**Adresse IP du Serveur DNS** : 192.168.1.5/24

2) Configurez maintenant les **clients de messagerie** sur les **PC** et le **service de messagerie** sur le **serveur générique**.

**Clients de messagerie :**

Cliquez sur **PC0**. Allez dans son onglet **Desktop** et cliquez sur **Email.** Configurez le client de messagerie en renseignant les informations d'utilisateur, de serveur et de connexion. Pensez à enregistrer **!**

#### **PC0:**

R 2.05

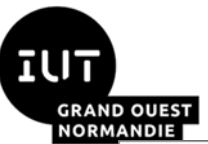

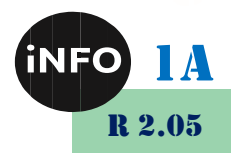

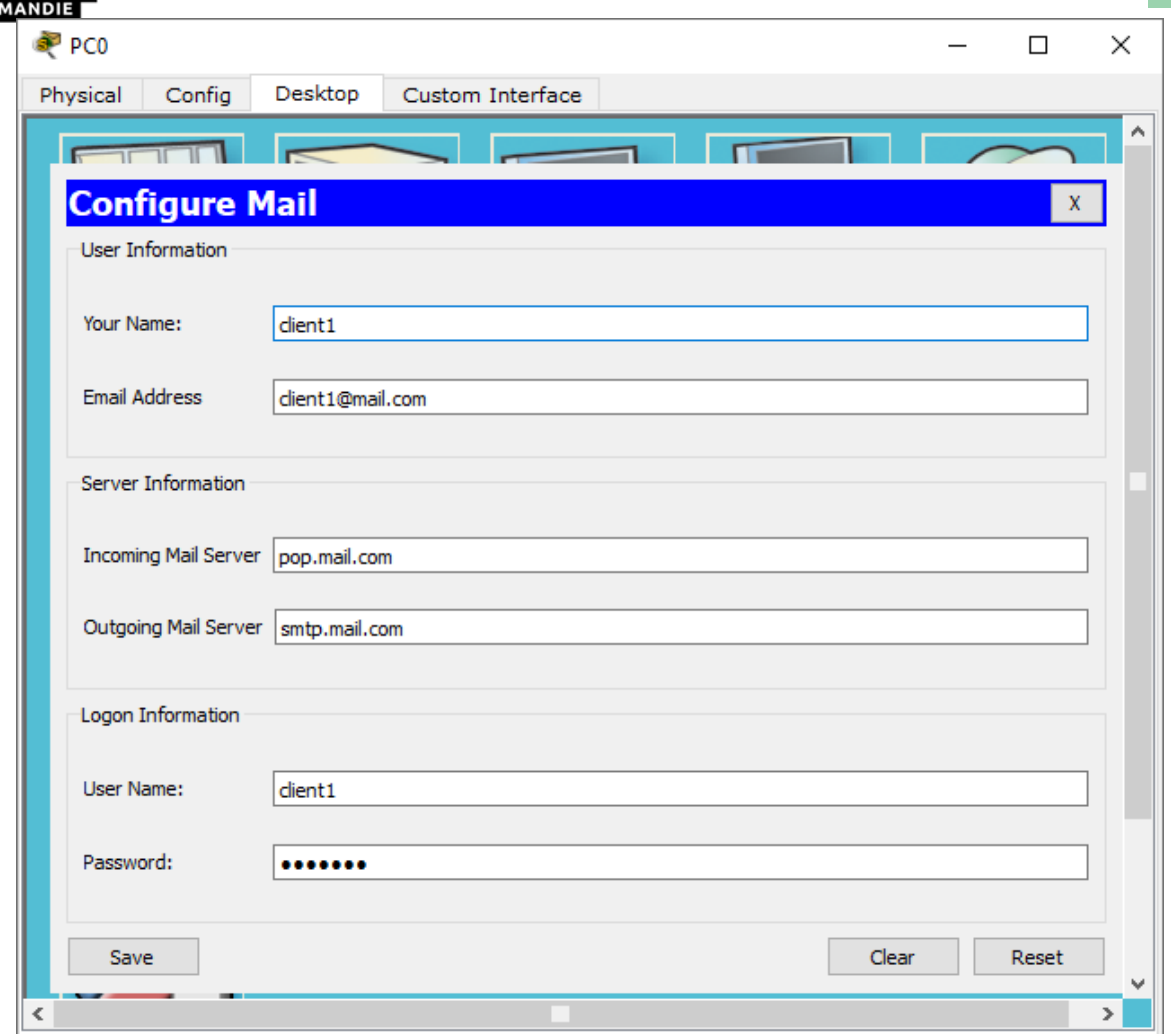

Configurez le client de messagerie sur PC1 de la même manière que nous l'avons fait pour PC0.

**PC1:**

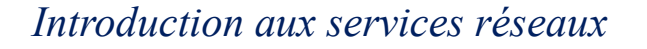

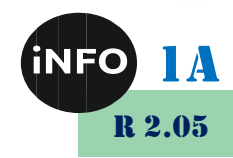

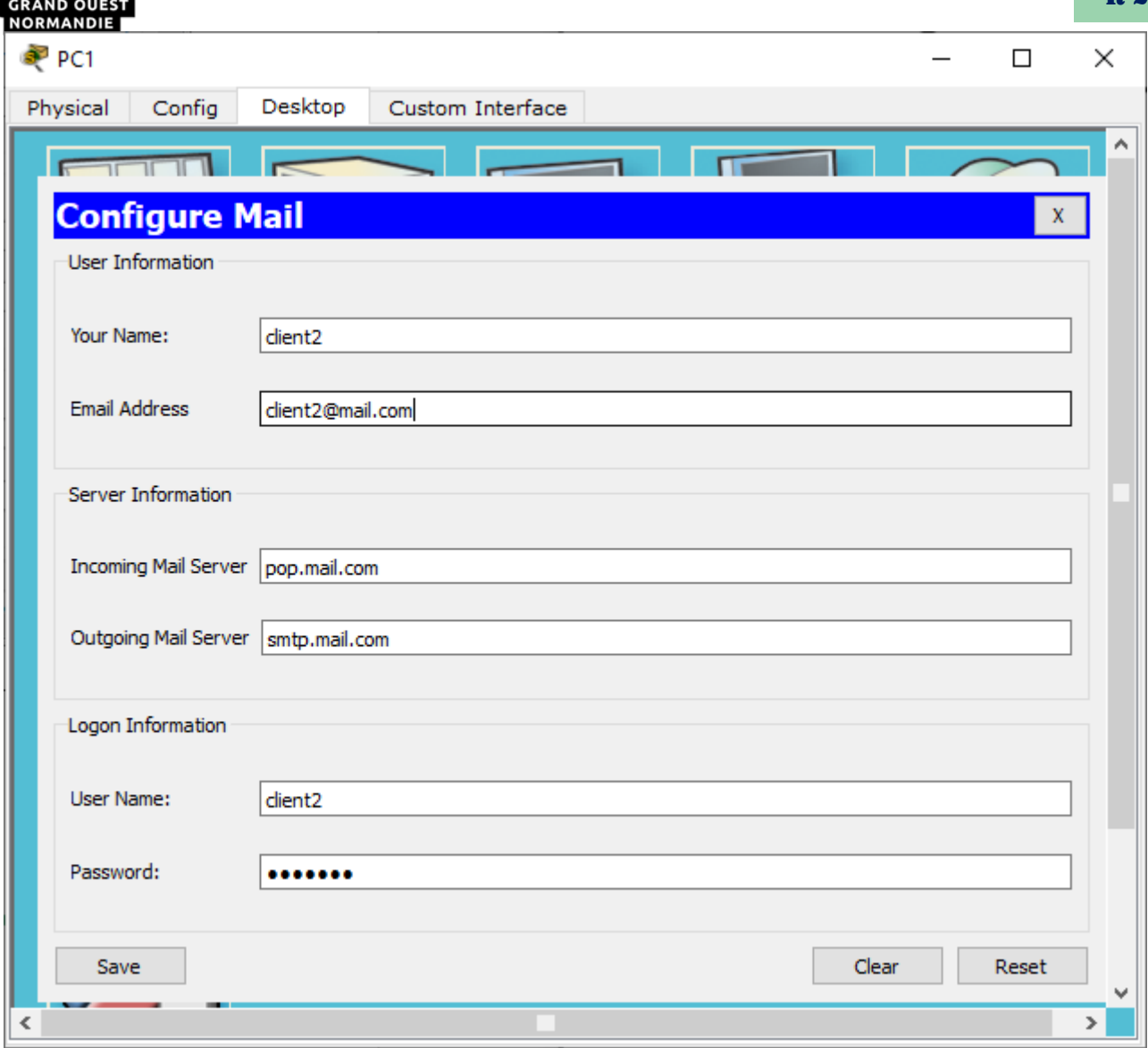

Ensuite, nous allons configurer le **serveur de messagerie.**

Pour ce faire, cliquez sur le serveur, puis cliquez sur **l'onglet Services**, choisissez le serveur de messagerie dans le menu.

Indiquez le **nom de domaine** du serveur, puis cliquez sur **Définir** pour le définir. Dans cet exemple, j'ai utilisé le nom 'mail.com' .

Continuez et ajoutez des **utilisateurs** et fournissez leurs **mots de passe**. J'ai deux clients de messagerie (utilisateurs) avec les noms d'utilisateur 'client1' et 'client2' avec un mot de passe commun **'**client'

Après avoir entré un nom d'utilisateur et un mot de passe, cliquez sur **Ajouter(+)** pour ajouter l'utilisateur au serveur. Vous pouvez éventuellement supprimer un utilisateur en cliquant sur **Supprimer (-).** Vous pouvez modifier le mot de passe d'un utilisateur en cliquant sur **Modifier le mot de passe.**

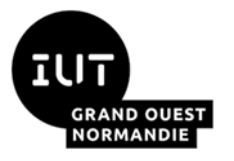

#### *<i>Introduction aux services réseaux*

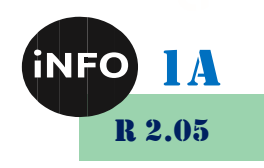

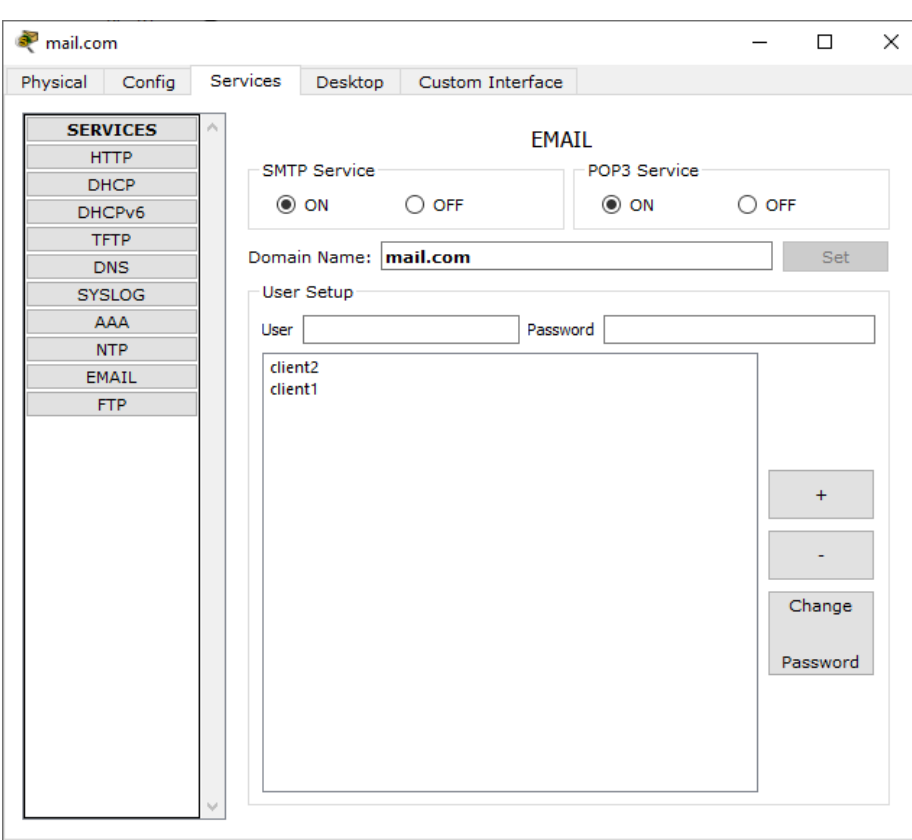

Essayez de relier ce processus à ce qui se passe lorsque vous enregistrez un compte de messagerie auprès d'un fournisseur de services de messagerie (serveur de messagerie) comme Gmail. Les processus semblent être d'accord, n'est-ce pas ?

Maintenant, notez que nous définissons un **nom de domaine** pour le serveur de messagerie. Pour cette raison, nous devrions avoir un **serveur DNS** qui résoudra ce nom de domaine (plus d'autres noms de domaine s'il y en avait) en une adresse IP.

Configurons donc un serveur DNS.

Cliquez sur Serveur DNS, cliquez sur l'onglet Services, puis sélectionnez **DNS**. Activez le service**.** Définissez des paires nom-adresse et ajoutez-les au serveur. Vous pouvez afficher l'entrée DNS ci-dessous :

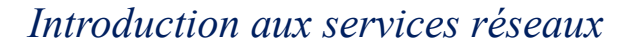

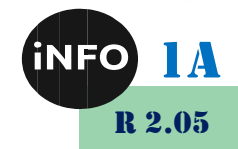

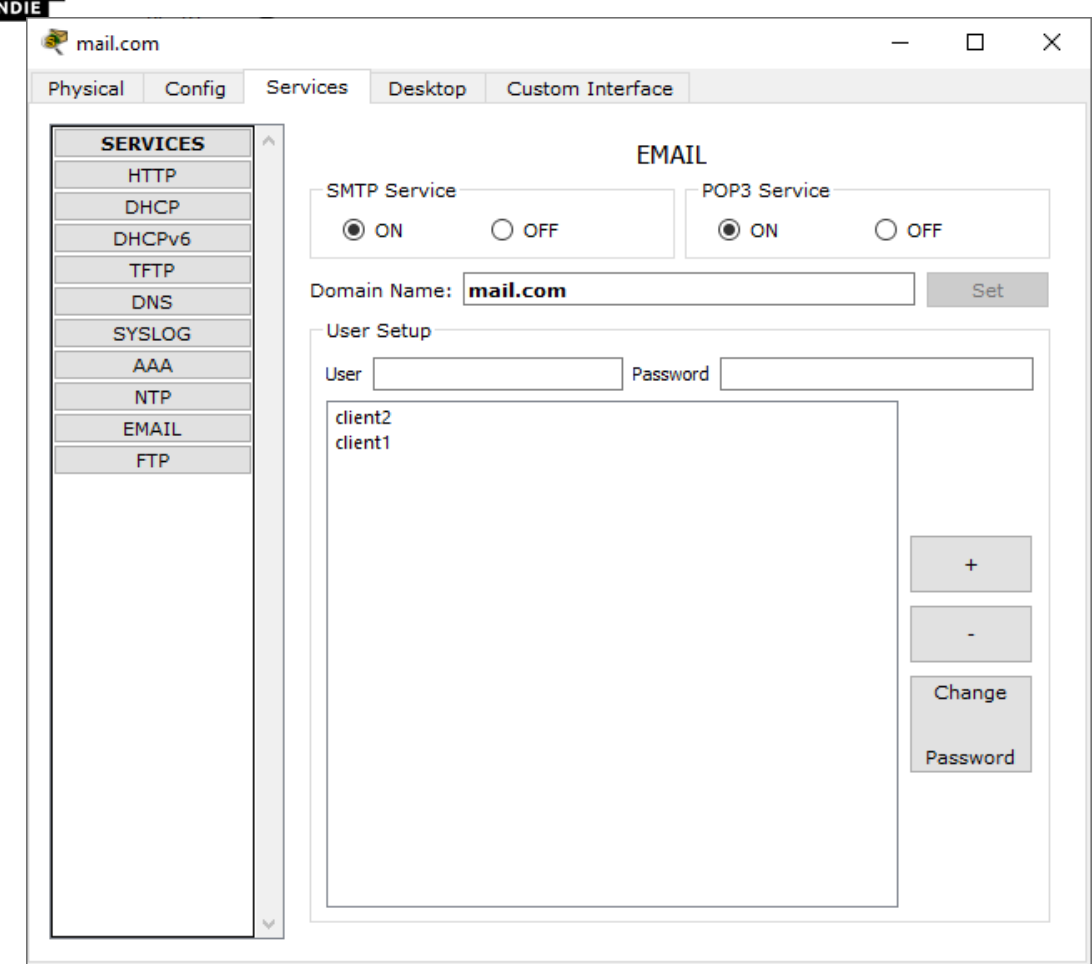

4. Enfin, testez le service de messagerie. Accédez au client **de messagerie PC0**, **composez** un e-mail et **envoyez-le** à l'adresse e-mail **PC1** (client2@mail.com).

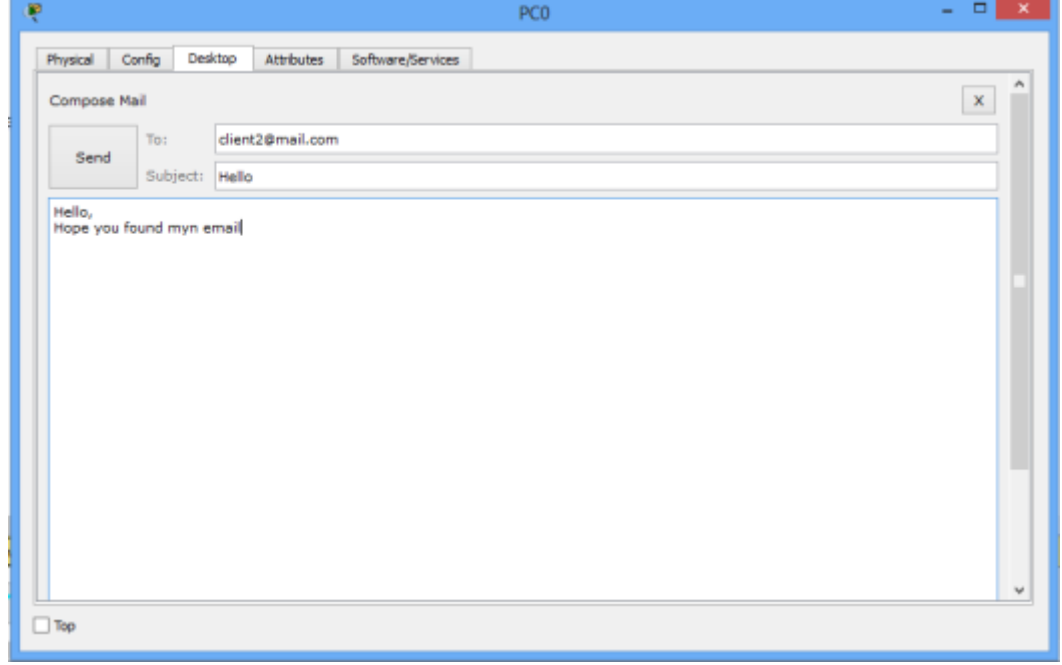

Essayez de voir si l'e-mail de **PC0** est reçu sur **PC1**. Sur le client de messagerie de PC1, cliquez sur **Recevoir.**

**UEST** 

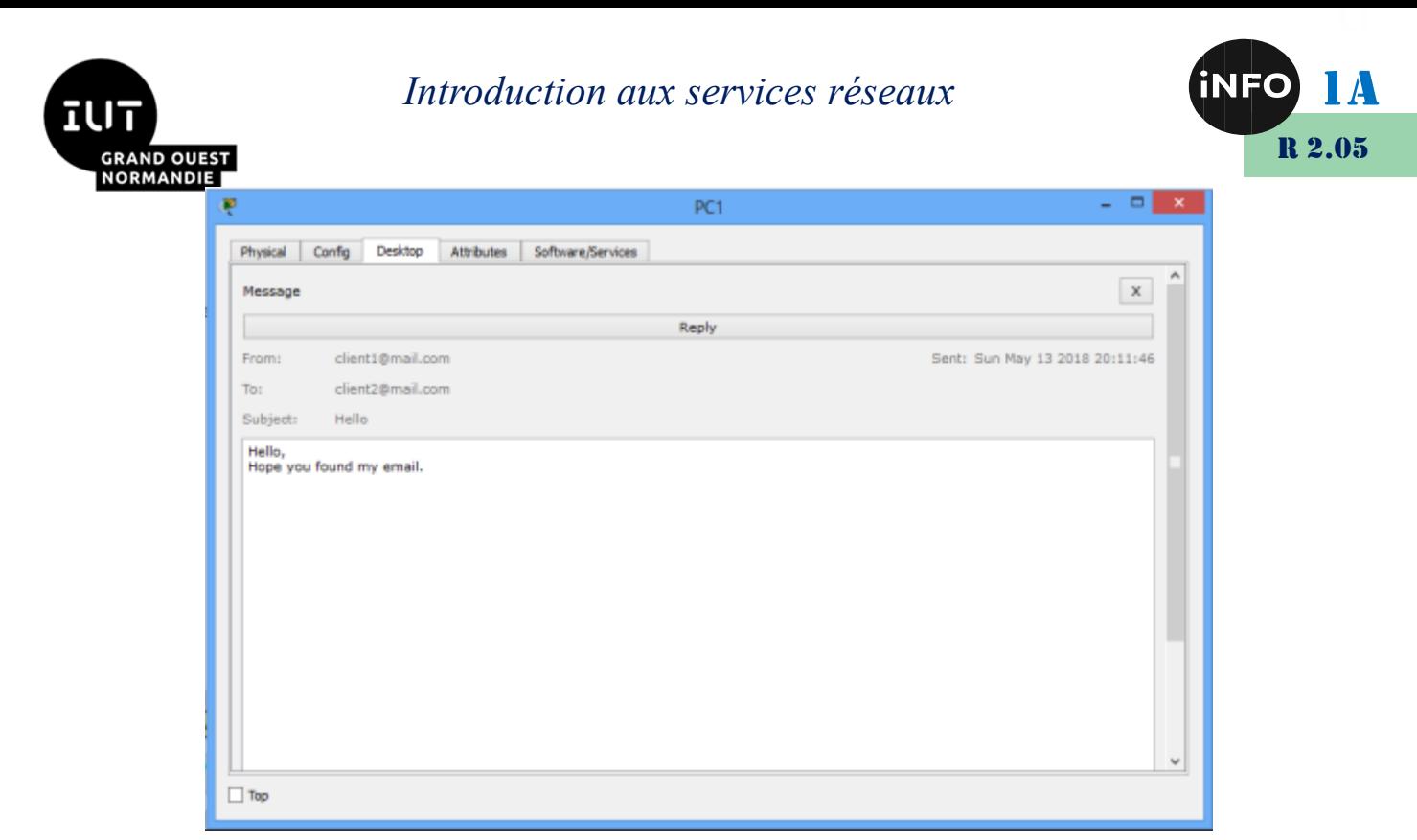

Si tout est bien configuré, l'email de **PC0** sera bien reçu sur **PC1**.

#### *A. Configuration d'un serveur de messagerie, DHCP et DNS dans Packet Tracer*

Vous configurerez le schéma ci-dessous dans le réseau 192.168.1.0 /24 :

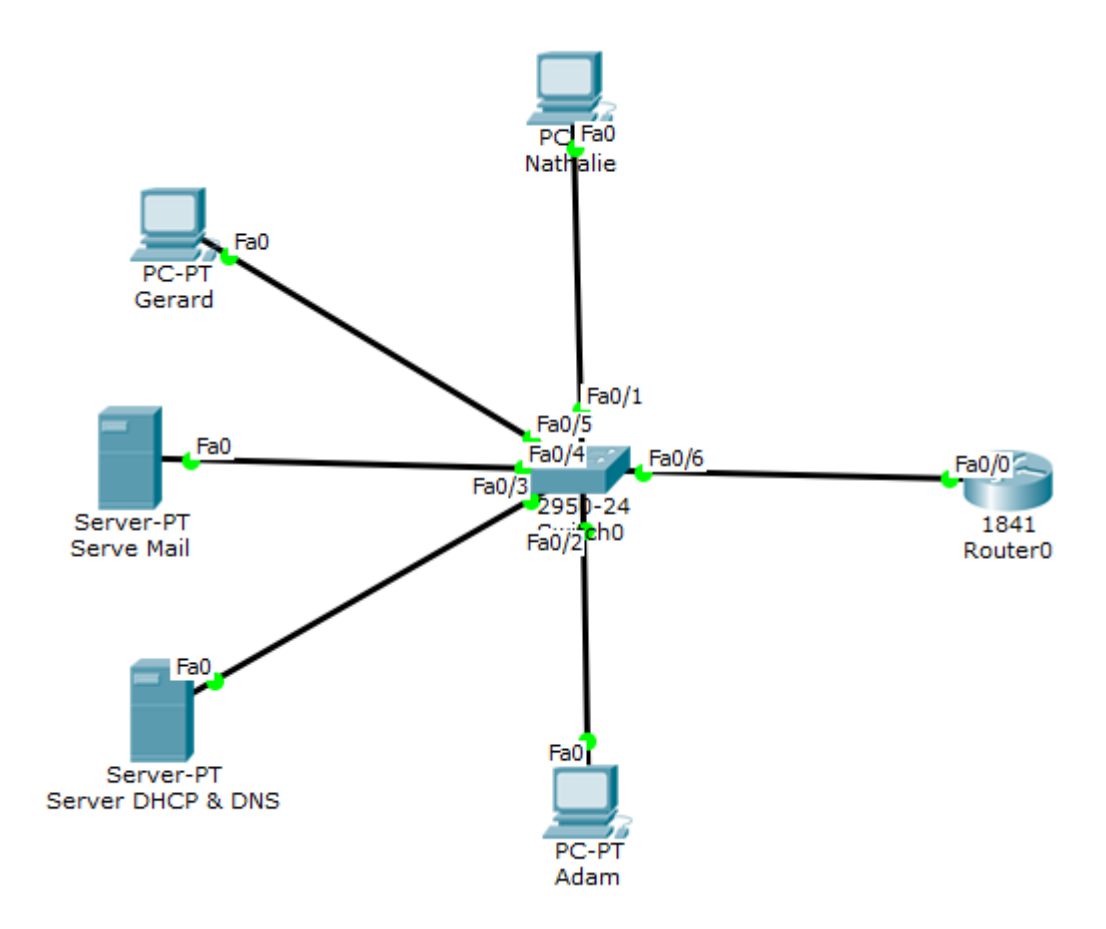

La passerelle aura la première adresse du réseau.

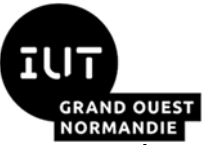

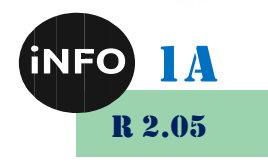

Le serveur DHCP & DNS aura la deuxième adresse du réseau.

Le serveur Mail aura la troisième adresse du réseau.

Les PCs auront une adresse dynamique servie par le serveur DHCP à partir de l'adresse 10.

Le nom de domaine du réseau sera : jfanne.fr

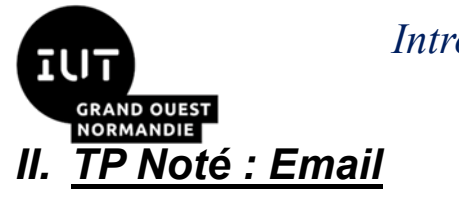

*<i>Introduction aux services réseaux* 

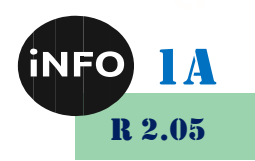

Vous réalisez le schéma ci-dessous en TP autonoté Cisco

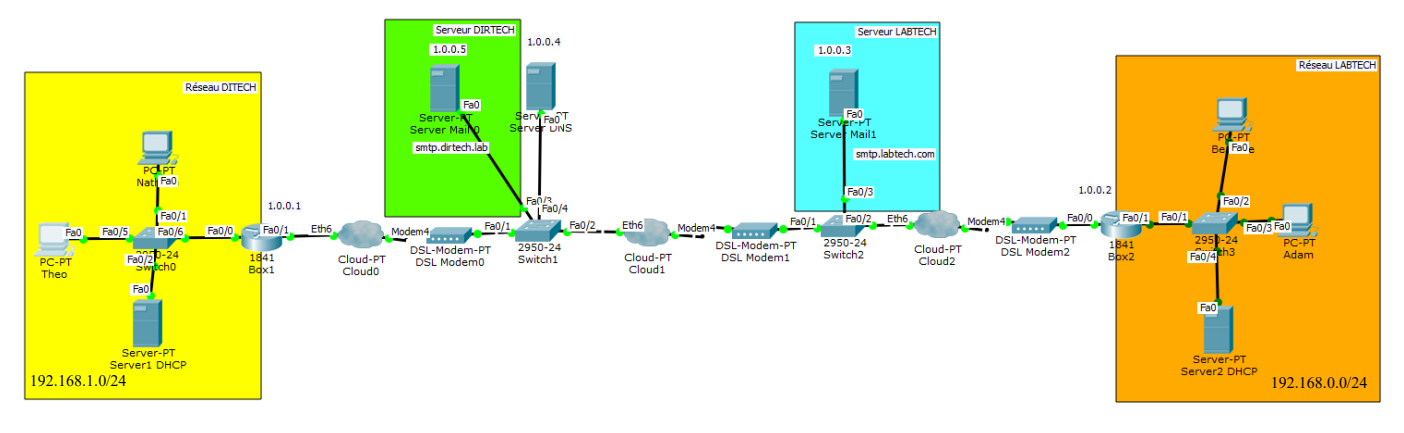

### *1. Le réseau de la société DIRTECH :*

L'adressage IP de la société DIRTECH est sur le Réseau 192.168.1.0/24

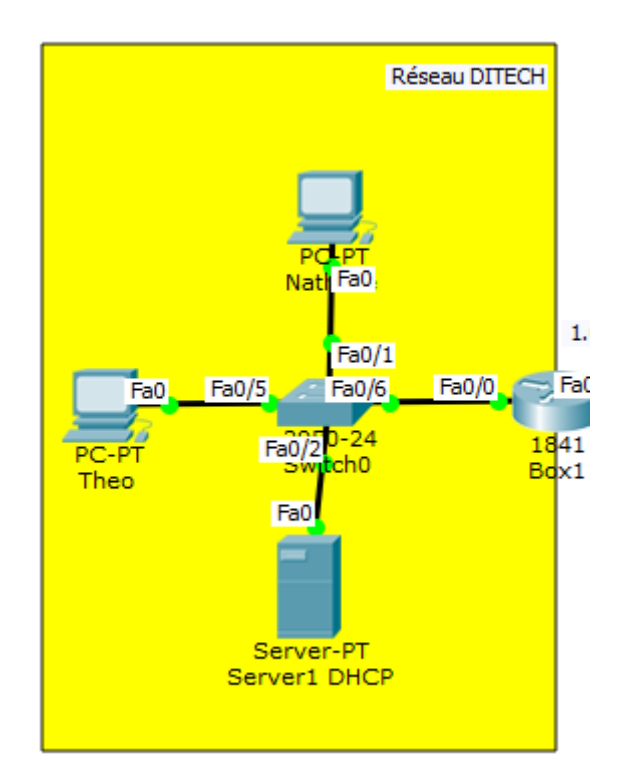

Le serveur aura la première adresse du réseau.

La passerelle aura la dernière adresse du réseau.

L'adresse IP fournie par le FAI de la société est : 1.0.0.1/8

Les adresses IP des machines de la société sont distribuées par le serveur DHCP à partir de l'adresse 10. Elles ne dépasseront pas les 100 adresses.

### *2. Le serveur de la société DIRTECH :*

La société possède un serveur sur internet pour héberger son site web.

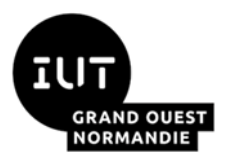

#### *Introduction aux services réseaux*

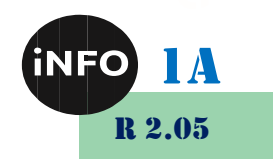

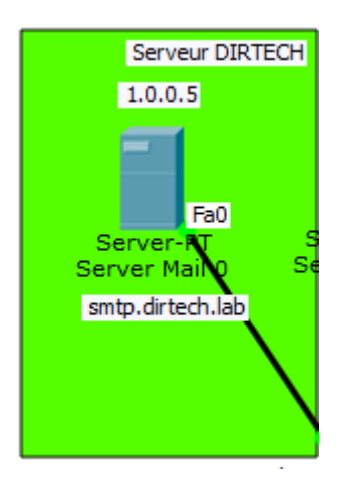

Il a pour adresse IP : 1.0.0.5/8 et pour passerelle l'adresse IP : 1.0.0.1

Ce même serveur héberge aussi le serveur de mail de la société sur le domaine **dirtech.lab**.

Serveur SMTP : **smtp.dirtech.lab**

Serveur POP : **pop.dirtech.lab**

Il possède les comptes mails utilisateurs de :

Login : nathalie ; mot de passe mail : nathalie

Login : theo ; mot de passe mail : theo

#### *3. Le réseau de la société LABTECH :*

L'adressage IP de la société LABTECH est sur le Réseau 192.168.0.0/24

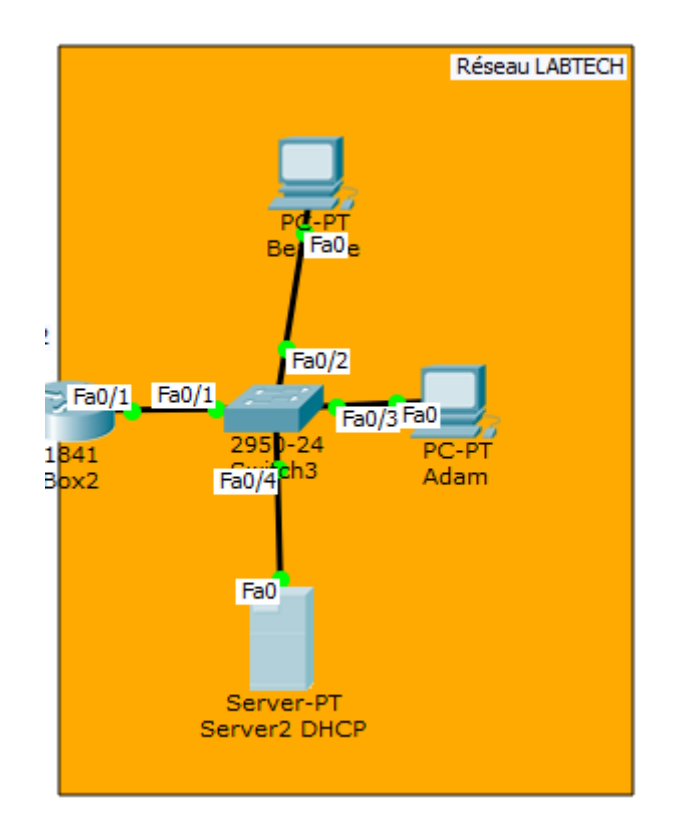

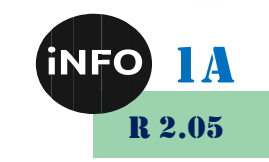

**NORMANDIE** Le serveur aura la première adresse du réseau.

La passerelle aura la dernière adresse du réseau.

L'adresse IP fournie par le FAI de la société est : 1.0.0.2/8

Les adresses IP des machines de la société sont distribuées par le serveur DHCP à partir de l'adresse 10. Elles ne dépasseront pas les 100 adresses.

### *4. Le serveur de la société LABTECH :*

La société possède un serveur sur internet pour héberger son site web.

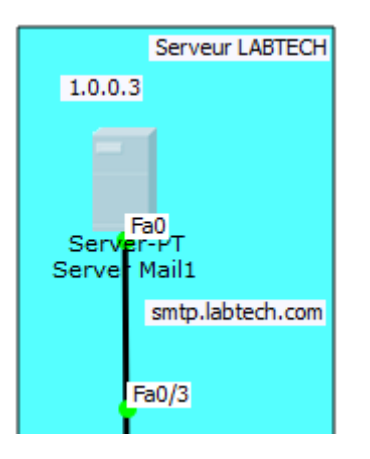

Il a pour adresse IP : 1.0.0.3/8 et pour passerelle l'adresse IP : 1.0.0.1

Ce même serveur héberge aussi le serveur de mail de la société sur le domaine **labtech.com**.

Serveur SMTP : **smtp.labtech.com**

Serveur POP : **pop.labtech.com**

Il possède les comptes mails utilisateurs de :

Login : beatrice ; mot de passe mail : beatrice

Login : adam ; mot de passe mail : adam

#### *5. Le serveur DNS :*

Un serveur DNS est hébergé quelque part sur Internet et effectuera la conversion des URL et des adresses IP utiles pour ce TP.

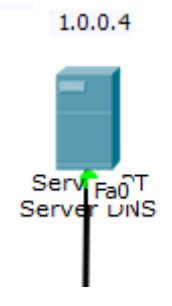

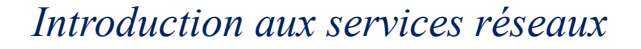

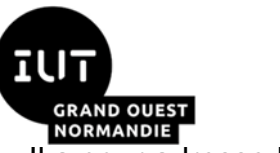

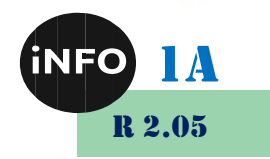

Il a pour adresse IP 1.0.0.4/8 et pour passerelle l'adresse IP : 1.0.0.1

Remplissez la partie DNS avec les URL utiles pour votre TP.

#### *6. Tests envoi d'emails :*

- ➢ Vérifiez que vous pouvez consulter les pages web de chacune des entreprises.
- ➢ Vérifiez que vous pouvez envoyer et recevoir des emails dans chacune des sociétés DIRTECH et LABTECH, ainsi que des emails croisés.
- ➢ Relevez les protocoles qui sont utilisés.
- ➢ Suivez le paquet SMTP pour relever son trajet et par quelles machines il est passé, lors de l'émission d'un email et lors de la réception de cet email.

#### *III. Rendu :*

Vous rendrez le fichier autonoté complété sur [Ecampus.](https://ecampus.unicaen.fr/course/view.php?id=49095)

*Introduction aux services réseaux* 

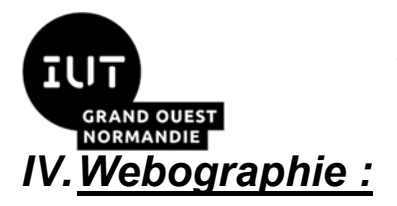

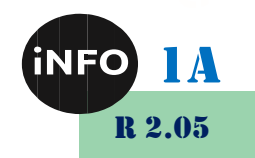

**E** [https://www.clement-haurogne.fr/configurer-un-serveur-de-messagerie](https://www.clement-haurogne.fr/configurer-un-serveur-de-messagerie-avec-cisco-packet-tracer)*[avec-cisco-packet-tracer](https://www.clement-haurogne.fr/configurer-un-serveur-de-messagerie-avec-cisco-packet-tracer)*

■ *[https://computernetworking747640215.wordpress.com/2018/07/05/config](https://computernetworking747640215.wordpress.com/2018/07/05/configuring-a-mail-server-in-packet-tracer/) [uring-a-mail-server-in-packet-tracer/](https://computernetworking747640215.wordpress.com/2018/07/05/configuring-a-mail-server-in-packet-tracer/)*

 $\mathbb{R}^n$